# **Dokumente und Vorgänge synchronisieren**

Synchronisieren Sie Dokumente und Schriftstücke von F2 zum iPad. Somit haben Sie mobilen Zugriff auf Sitzungsmaterial.

Um Dokumente und Schriftstücke mit dem F2 Manager zu synchronisieren, müssen mit einem Vorgang verknüpft sein. Wählen Sie im F2 Vorgangsfenster **F2-Manager hinzufügen**. F2 fügt dann das F2 Manager-Band hinzu. Von hier aus steuern Sie die Synchronisierung des Vorgangs und dessen Dokumente. F2 hat automatisch eine neue Sitzung erstellt, zu welcher der Vorgang synchronisiert wird. Im F2 Manager-Band füllen Sie diverse Informationen zur Sitzung aus. Hier wird festgelegt, für welchen Zeitraum das Material auf dem Ipad zur Verfügung stehen soll und wann die Sitzung stattfindet.

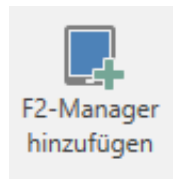

# **iPad-Synchronisierung**

Setzen Sie ein Häkchen bei **Aktiv** und wählen Sie den Zeitraum, in dem das Material auf dem F2 Manager zur Verfügung stehen soll. Weiterhin legen Sie fest, ob das Material automatisch oder manuell synchronisiert wird.

#### **Datum und Kategorie**

Wählen Sie den Zeitpunkt der Sitzung. Das beeinflusst, unter welchem Datum der Vorgang in F2 Manager angezeigt wird.

## **Beteiligte**

Fügen Sie die Benutzer hinzu, mit denen das Material auf dem F2 Manager ebenfalls geteilt wird.

### **Synchronisierungsliste**

Hier werden Dokumente angezeigt, die mit F2 Manager synchronisiert werden. Dokumente, die Sie in *Alle anderen Dokumente des Vorgangs* verschieben, werden nicht synchronisiert.

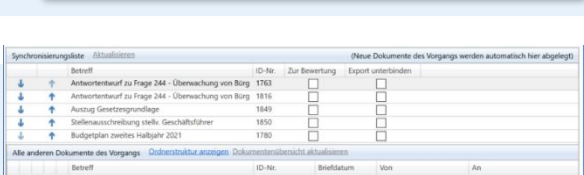

Interessenten: Person, Org.Einheit, Team oder Verteilerliste wählen

Externe Beteiligte auswählen

**Beteiligte** 

Externe:

Teilnehmer:

Sichern Sie abschließend durch Auswahl im Band auf **Speichern**. Die Dokumente und Schriftstücke sind in Ihrer F2 Manager App und für die Beteiligten verfügbar.

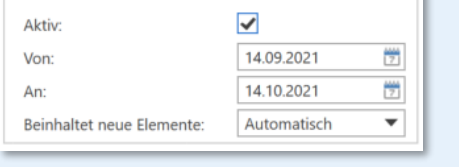

iPad-Synchronisierung

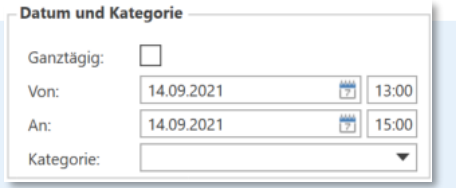

Person, Org Einheit, Team oder Verteilerliste wählen

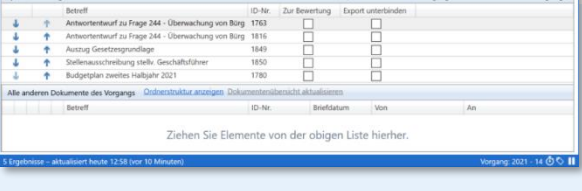

*Copyright cBrain 2021*

 $\underline{\mathbf{e}}^{\mathbf{e}}$ 

þ.

٥ª  $\tilde{v}_0$